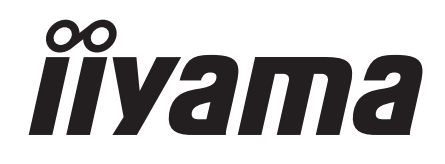

**DEUTSCH** 

# *BEDIENUNGSANLEITUNG* ProLite

## **LCD Monitor**

## ProLite E511S ProLite H511S

Wir gratulieren Ihnen zu Ihrer Entscheidung für den iiyama TFT-Monitor und bedanken uns für das Vertrauen, das Sie uns entgegenbringen. Damit Ihre Arbeit nicht durch Fehleinstellungen getrübt wird, bitten wir Sie, sich einige Minuten Zeit zu nehmen und dieses Handbuch durchzulesen, bevor Sie Ihren neuen iiyama TFT-Monitor das erste Mal in Betrieb nehmen. Bitte bewahren Sie diese Anleitung zum späteren Nachschlagen sorgfältig auf.

## **ERKLÄRUNG DER CE-KONFORMITÄT**

Dieser LCD Flachbildschirm entspricht den Anforderungen der EG Richtlinien 89/336/EWG, "EMV Richtlinie" und 73/23/EWG, "Niederspannungsrichtlinie", ergänzt durch die Richtlinie 93/68/EWG. Die Anforderungen zur Störfestigkeit werden eingehalten bei einer Benutzung im Wohnbereich, in Geschäfts- und Gewerbebereichen sowie in Kleinbetrieben, sowohl innerhalb als auch ausserhalb der Gebäude.

Alle Einsatzorte sind dadurch gekennzeichnet, dass sie direkt an die öffentliche Niederspannungs-Stromversorgung angeschlossen sind.

<sup>■</sup> Änderungsrechte vorbehalten.

Alle verwendeten Handelsnamen und -marken sind Eigentum der jeweiligen Besitzer.

## **INHALTSÜBERSICHT**

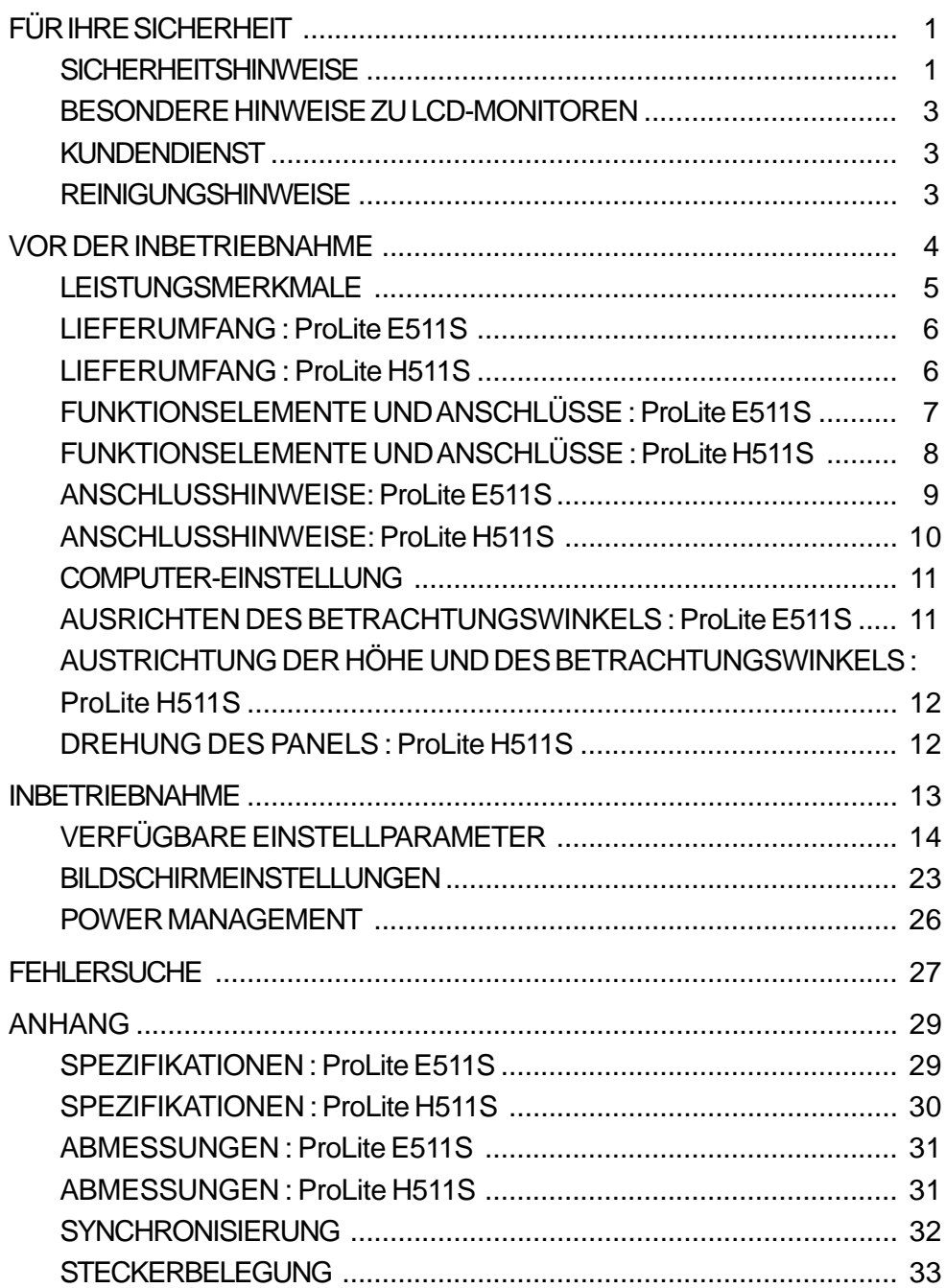

## **FÜR IHRE SICHERHEIT**

### **SICHERHEITSHINWEISE**

#### **ACHTUNG**

#### **BEI GEFAHR ABSCHALTEN**

Sollten Sie irgendwelche unnormalen Erscheinungen wie Rauch, Geräusche oder Gerüche bemerken, schalten Sie sofort den Monitor aus und trennen Sie den Netzstecker vom Gerät. Benachrichtigen Sie dann bitte Ihren Fachhändler oder das iiyama Customer-Care-Center. Fortgesetzter Bertrieb kann gefährlich sein und zu einem Brand oder zu Stromschlägen führen.

#### **GEHÄUSE NIEMALS ÖFFNEN**

Im Innern des Gerätes sind spannungsführende Teile frei zugänglich. Bei Entfernung des Gehäuses setzen Sie sich der Gefahr aus, einen Brand auszulösen oder einen Stromschlag zu erleiden.

#### **KEINE FREMDGEGENSTÄNDE IN DAS GERÄT STECKEN**

Bitte führen Sie keine festen Gegenstände oder flüssigen Materialien in den Monitor ein. Im Falle eines Unfalls schalten Sie bitte Ihren Monitor sofort ab und trennen Sie den Netzstecker vom Gerät. Benachrichtigen Sie dann bitte Ihren Fachhändler oder das iiyama Customer-Care-Center. Sollte sich ein Gegenstand im Innern des Monitors befinden, kann das zu einem Brand, Kurzschlüssen oder anderen Beschädigungen führen.

#### **STELLEN SIE DEN MONITOR AUF EINE SICHERE UND STABILE UNTERLAGE**

Sollten Sie den Monitor fallen lassen, besteht Verletzungsgefahr.

#### **BENUTZEN SIE DEN MONITOR NICHT IN DER NÄHE VON WASSER**

Benutzen Sie den Monitor nicht an einer spritzwassergefährdeten Stelle. Sollte Wasser in den Monitor gelangen, kann dies zu Brandgefahr oder Stromschlägen führen.

#### **BEACHTEN SIE DIE RICHTIGE BETRIEBSSPANNUNG**

Achten Sie auf die Einhaltung der spezifizierten Spannungswerte. Die Benutzung einer falschen Stromspannung kann zu Fehlfunktionen, Brandgefahr oder Stromschlägen führen.

#### **KABEL SCHÜTZEN**

Schützen Sie Ihre Kabel vor mechanischer Belastung (Quetschung, Zug). Beschädigte Kabel führen zu Brandgefahr oder Kurzschlüssen.

#### **WIDRIGE WETTERBEDINGUNGEN**

Es empfielt sich, den Monitor nicht während heftiger Gewitter zu benützen, da es durch Spannungsschwankungen zu Fehlfunktionen kommen kann. Um Stromschläge zu vermeiden, ist es ratsam, während solch widriger Witterungsbedingungen das Stromkabel nicht zu berühren.

## **DEUTSCH DEUTSCH**

#### **VORSICHT**

#### **UMGEBUNGSBEDINGUNGEN**

Installieren Sie den Monitor nicht in Umgebungsbedingungen, wo es rapide Temperaturschwankungen, hohe Luftfeuchtigkeit oder stark staubige Luft gibt, da es sonst zu Brandgefahr, Kurzschlüssen oder anderen Beschädigungen kommen kann. Vermeiden Sie es ebenfalls, den Monitor so aufzustellen, dass er direkter Sonneneinstrahlung oder einer anderen Lichtquelle ausgesetzt wird.

#### **STELLEN SIE DEN MONITOR NICHT AUF EINE WACKLIGE UNTERLAGE**

Der Monitor könnte herunterfallen und jemanden verletzen. Bitte legen Sie ebenfalls keine schweren Gegenstände auf den Monitor und achten Sie darauf, dass die Kabel so verlegt sind, dass niemand darüber stolpern kann und sich dabei verletzt.

#### **BELÜFTUNG SICHERSTELLEN**

Die Lüftungsschlitze sollen für ausreichende Belüftung sorgen. Achten Sie darauf, dass Sie die Belüftungsschlitze des Monitors nicht verdecken, da ansonsten Brandgefahr besteht. Um ausreichende Belüftung zu gewährleisten, lassen Sie bitte mindestens 10 cm Platz zwischen Monitor und Wand.

Entfernen Sie auf keinen Fall den Kipp-/Schwenkfuss. Die Lüfungsschlitze auf der Rückseite des Gehäuses werden blockiert und es kann zu einer Überhitzung des Monitors kommen, wenn der Fuss entfernt wird. Die Aufstellung des Monitors auf dem Rücken, seitlich oder auf dem Kopf liegend kann zu Beschädigungen führen. Achten Sie darauf, dass Sie den Monitor auf eine feste Unterlage stellen. **ENTFERNEN SIE DIE KABEL, BEVOR SIE DEN MONITOR TRANSPORTIEREN**

Wenn Sie den Monitor bewegen, müssen Sie vorher den Monitor ausschalten, den Netzstecker ziehen und darauf achten, dass das Signalkabel abgezogen ist. Wenn Sie die Kabel nicht entfernen, könnte dies zu Brandgefahr oder Kurzschlüssen führen.

#### **NETZSTECKER ZIEHEN**

Sollten Sie den Monitor über langere Zeit nicht benützen, raten wir das Gerät vom Stromnetz zu trennen, um Unfallgefahren zu vermeiden.

#### **AUS- UND EINSTECKEN**

Nehmen Sie beim Aus- und Einstecken immer den Stecker in die Hand. Ziehen Sie niemals an der Stromleitung, sondern immer am Stecker, ansonsten könnte dies zu Brandgefahr oder Stromschlägen führen.

#### **BERÜHREN SIE DEN STECKER NICHT MIT FEUCHTEN HÄNDEN**

Ausstecken des Monitors mit nassen Händen kann zu einem Stromschlag führen.

#### **WENN SIE DEN MONITOR AUF IHREN COMPUTER STELLEN MÖCHTEN**

vergewissern Sie sich, dass Ihr Computer stabil genug ist um das Gewicht des Monitors zu tragen, ansonsten könnte dies zu Beschädigungen an Ihrem Computer führen.

#### **LEGEN SIE KEINE DISKETTEN IN DIE NÄHE DER LAUTSPRECHER**

Die gespeicherten Daten auf einer Diskette können gelöscht werden, wenn Sie die Diskette in die Nähe der Lautsprecher legen. da diese ein Magnetisches Feld erzeugen.

#### **SONSTIGES**

#### **ERGONOMISCHE HINWEISE**

Um eine Ermüdung der Augen auszuschliessen, sollten Sie den Monitor nicht vor einem grellen Hintergrund oder in einem dunklen Raum benutzen. Um optimalen Sehkomfort zu gewährleisten, sollte die Oberkante des Monitors knapp unterhalb Ihrer Augenhöhe liegen und der Abstand zwischen Augen und Monitor 40-60 cm betragen. Wenn Sie den Monitor länger benutzen, sollten Sie mindestens 10 Minuten pro Stunde nicht in den Monitor schauen, um eine Überanstrengung der Augen zu vermeiden.

## **BESONDERE HINWEISE ZU LCD-MONITOREN**

Die folgenden Symptome stellen keine Störung dar, sondern sind normal:

**ANMERKUNG**

■ Wenn Sie das erste Mal Ihren LCD-Monitor anschalten, kann es bedingt durch Ihren Computer eintreten, dass das wiedergegebene Bild nicht in richtiger Grösse auf dem Monitor dargestellt wird. In diesem Fall stellen Sie bitte die Bildgrösse richtig ein.

- Aufgrund der Eigenschaften von Fluoreszenzlicht kann es bei Ersteinschaltung zu Bildschirmflackern kommen. Schalten Sie das LCD kurz aus und wieder ein, um diesen Zustand zu beheben.
- Leicht ungleiche Helligkeit je nach verwendetem Desktop-Layout.
- Sollten Sie nachdem Sie ein Bild über Stunden unverändert angezeit haben, auf ein neues Bild wechseln, kommt es bauartbedingt zu einem sogenannten Geisterbild. Dieses Geisterbild verschwindet nach einiger Zeit von selbst oder Sie schalten das Gerät für einen längeren Zeitraum aus.
- Bitte wenden Sie sich an Ihren Fachhändler oder das iiyama Customer-Care- Center in Deutschland für einen Ersatz der Hintergrundbeleuchtung, wenn der Bildschirm schwarz ist, flackert oder nicht leuchtet. Versuchen Sie niemals, die Hintergrundbeleuchtung selber auszuwechseln.

## **KUNDENDIENST**

- **ANMERKUNG E** Die im LCD-Monitor verwendete Hintergrundbeleuchtung ist ein Verbrauchsartikel. Für die Garantie diese Gerätes wenden Sie sich bitte an das lokale iiyama Service Center. Die Adresse finden Sie im beigelegten Monitorpass oder auf www.iiyama.de.
	- Sollten Sie den Monitor für eine Service-Reparatur versenden müssen und Sie verfügen nicht mehr über die Originalverpackung, so wenden Sie sich bitte an lhren Fachhändler, der Ihnen bei der Beschaffung einer Ersatz-Verpackung behilflich sein wird.

## **REINIGUNGSHINWEISE**

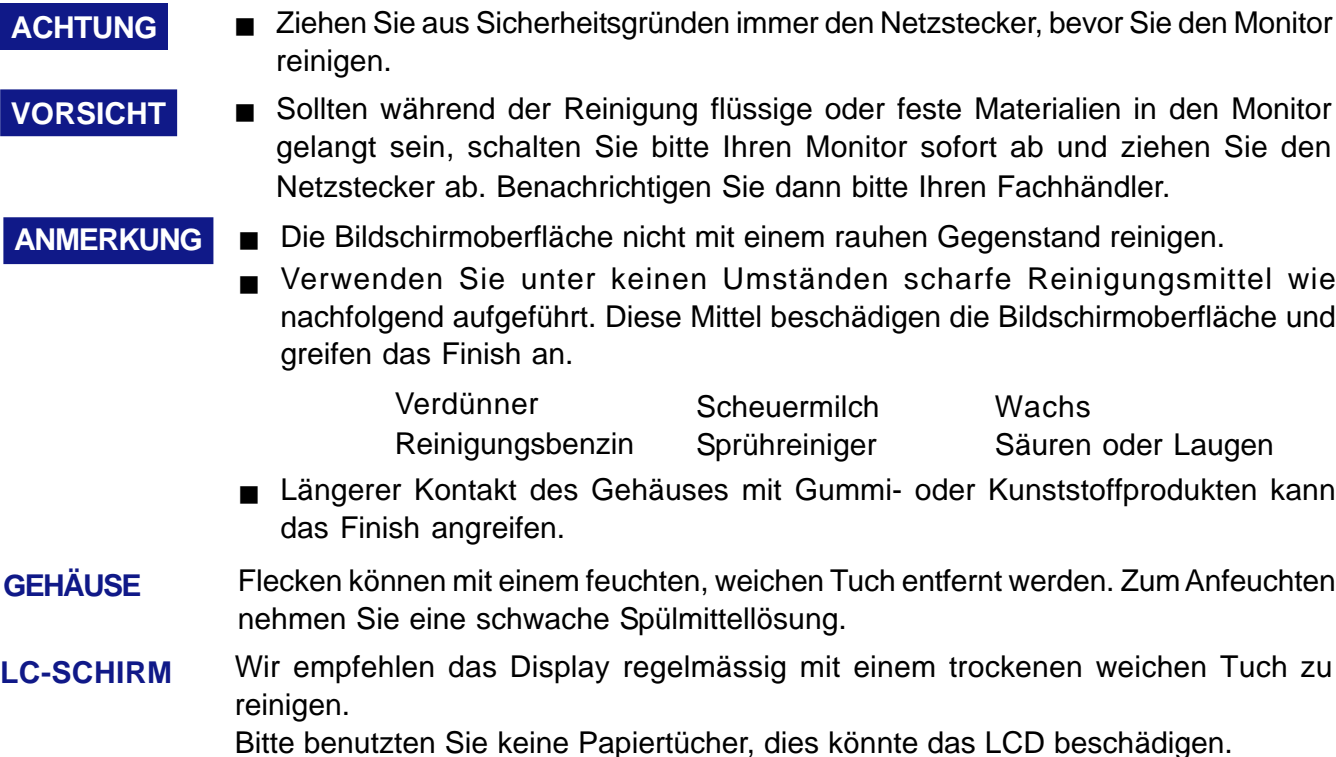

## **VOR DER INBETRIEBNAHME**

#### **[Stopper] : ProLite H481S**

Bevor Sie die Arretierung der Höhenverstellung entfernen, sollten Sie auf fogendes besonders achten:

- Versichern Sie sich, dass das LC Display auf einem stabilen Untergrund steht.

- Fixieren Sie den höhenverstellbaren Displayfuß durch leichten Druck von oben (siehe Zeichnung) - Ziehen Sie die Arretierung langsam und

vorsichtig aus dem Displayfuß und achten Sie darauf, dass sich der Displayfuß nicht sprunghaft nach oben bewegt.

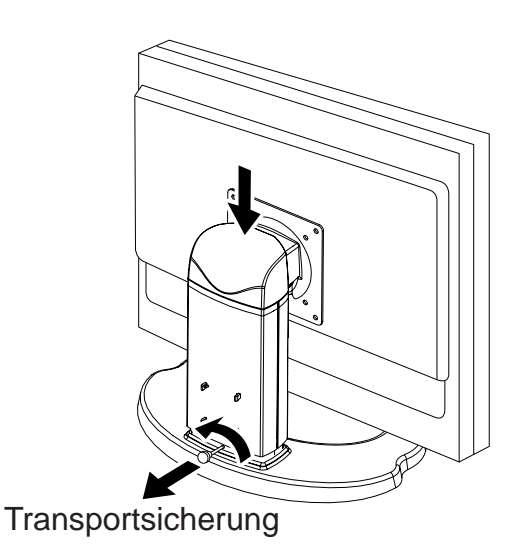

### **LEISTUNGSMERKMALE**

- **51 cm (20.1") TFT-Farb-LCD-Monitor**
- **Unterstützt Auflösungen bis 1600 × 1200**
- ◆ Hoher Kontrast 900:1 / Hohe Helligkeit 300cd/m<sup>2</sup> / Schnelle Bildwechsel dank **sehr kurzer response time von 8 msec (Grau zum Grau)**
- **Elegantes schmales Design, mit nur 17.8mm Gehäuserand**
- **Farbstandard wählbar sRGB, Internationaler Standard**
- **Gammakorrektur Beste Anpassung der Bilddarstellung in Abhängigkeit der Applikation (Bewegtbilder, digitale Photobearbeitung etc.)**
- **Digitale Glättung von Schriftzeichen**
- **Automatisches Set-Up**
- ◆ Stereo Lautsprecher **2 × 2 W Stereo Lautsprecher & Kopfhöreranschluss**
- **Sparsamkeit Modus Reduzierter Energiebedarf**
- ◆ Plug & Play VESA DDC2B kompatibel, Windows<sup>®</sup> 95/98/2000/Me/XP kompatibel
- ◆ Power Management Funktion (VESA DPMS Compliant)
- ◆ DDC-CI kompatibel
- **Ergonomisches Design strahlungsarm nach MPR** 3 **und TCO '03**
- **Digitaler Eingang (DVI-D) für beste Bildqualität**
- **VESA-kompatible Aufhängungsmöglichkeit (100mm × 100mm) für Wand- oder Schwenkarmbefestigung.**
- ◆ Drehbares Paneldesign: 90°Rotierung möglich : ProLite H511S

## **LIEFERUMFANG : ProLite E511S**

Ihr iiyama TFT-Monitor-Paket enthält das folgende Zubehör. Überprüfen Sie bitte den Lieferumfang des Pakets auf Vollständigkeit. Wenn eine Komponente fehlt oder beschädigt ist, setzen Sie sich bitte mit Ihrem zuständigen iiyama-Händler oder iiyama-Büro vor Ort in Verbindung.

- 
- 
- Netzkabel\* D-Sub Signalkabel
- Audiokabel Bedienungsanleitung
- **VORSICHT** \* Der Nennwert des mitgelieferten Netzkabels beträgt 10A/125V. Wird das Gerät mit höherer Spannung betrieben, verwenden Sie bitte ein Kabel entsprechend dem Nennwert 10A/250V.

Bitte beachten Sie, dass jegliche Garantie- und Gewährleistungsansprüche erlöschen, wenn Sie ein nicht Original – iiyama – Netzkabel verwenden.

## **LIEFERUMFANG : ProLite H511S**

Ihr iiyama TFT-Monitor-Paket enthält das folgende Zubehör. Überprüfen Sie bitte den Lieferumfang des Pakets auf Vollständigkeit. Wenn eine Komponente fehlt oder beschädigt ist, setzen Sie sich bitte mit Ihrem zuständigen iiyama-Händler oder iiyama-Büro vor Ort in Verbindung.

- 
- Netzkabel\* D-Sub Signalkabel
- DVI-D Signalkabel Audiokabel
- Bedienungsanleitung
- Beispiel: Pivot<sup>®</sup> & Liquid Series software (CD)

Pivot<sup>®</sup>: Diese Software erlaubt es, den gesamten Bildschirm um 90° in den Portrait-oder Landscape-Modus zu drehen.

- Liquid View®: Diese Software ermöglicht Ihnen Icons beliebig zu vergrössem.
- Liquid SurfTM: Bei Verwendung eines Internet Explorers, Version 6.0 oder höher ermöglicht Ihnen diese Software ein individuelles Anpassen vom Schrift- und Graphikgröße bei Webinhalten.

Hinweise zur installation finden Sie in der Datei deutsch.txt aur der CD Rom.

**VORSICHT** \* Der Nennwert des mitgelieferten Netzkabels beträgt 10A/125V. Wird das Gerät mit höherer Spannung betrieben, verwenden Sie bitte ein Kabel entsprechend dem Nennwert 10A/250V.

> Bitte beachten Sie, dass jegliche Garantie- und Gewährleistungsansprüche erlöschen, wenn Sie ein nicht Original – iiyama – Netzkabel verwenden.

## **FUNKTIONSELEMENTE UND ANSCHLÜSSE : ProLite E511S**

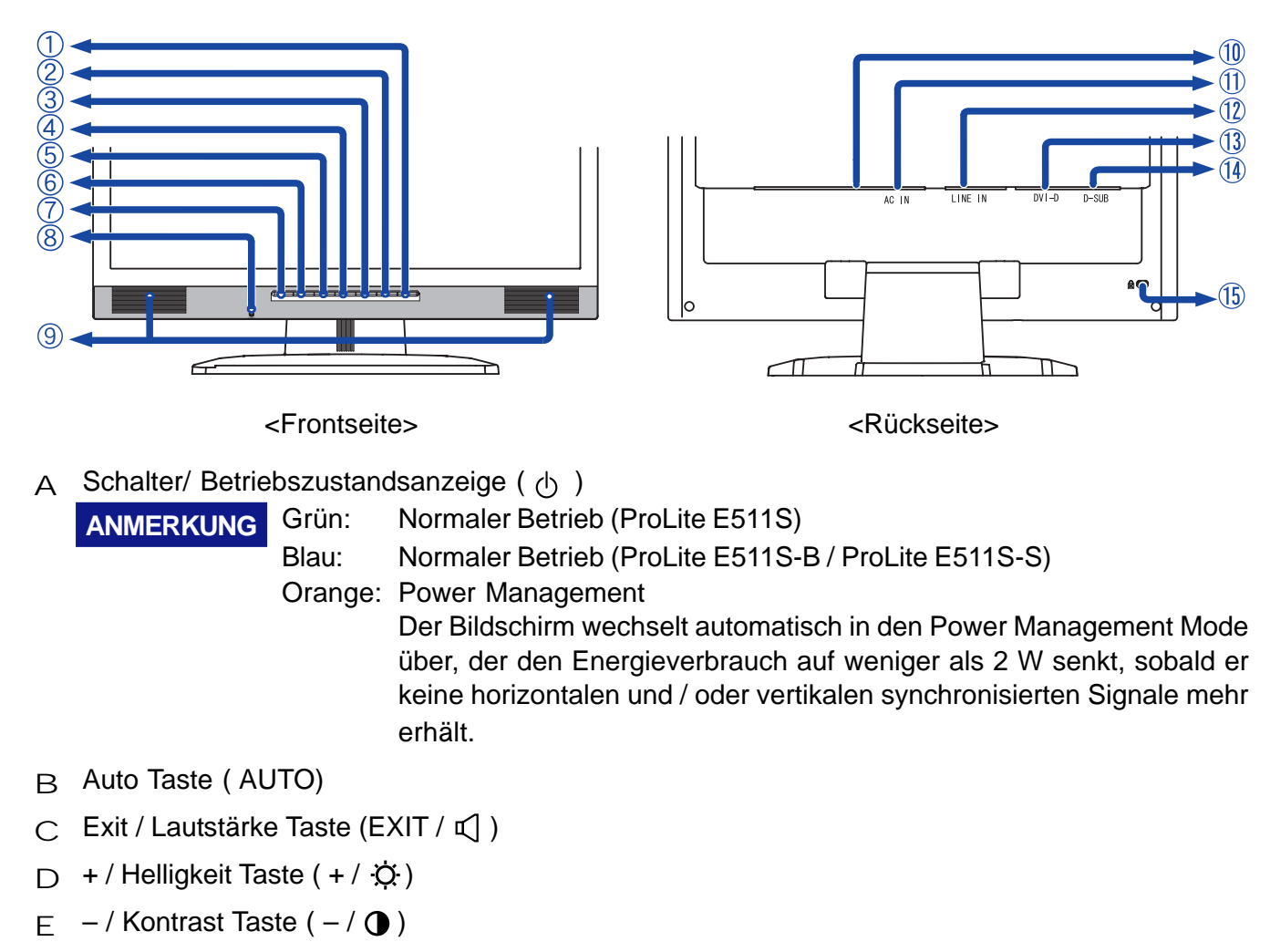

- F Menü Taste (MENU)
- G INPUT Taste ( INPUT)
- H Kopfhöreranschluss
- I Lautsprecher
- J Hauptschalter
- $K$  Stromversorgung (AC IN)
- L Audio Anschluss (LINE IN)
- M DVI-D 24pin Anschluss (DVI-D)
- N D-Sub mini 15pin Anschluss (D-SUB)
- O Aufnahmevorrichtung für Diebstahlsicherung

ANMERKUNG Sie können durch Anbringen eines Sicherungskabels (z.B. Kensington-lock<sup>®</sup>) das Display vor Diebstahl schützen.

## **FUNKTIONSELEMENTE UND ANSCHLÜSSE : ProLite H511S**

![](_page_10_Figure_1.jpeg)

A Schalter/ Betriebszustandsanzeige ( $\langle \cdot \rangle$ )

Grün: Normaler Betrieb (ProLite H511S) **ANMERKUNG**

Blau: Normaler Betrieb (ProLite H511S-B)

Orange: Power Management

Der Bildschirm wechselt automatisch in den Power Management Mode über, der den Energieverbrauch auf weniger als 2 W senkt, sobald er keine horizontalen und / oder vertikalen synchronisierten Signale mehr erhält.

- B Auto Taste ( AUTO)
- $\subset$  Exit / Lautstärke Taste (EXIT /  $\subset$ )
- $\Box$  + / Helligkeit Taste (+ /  $\bullet$ )
- $E /$ Kontrast Taste ( $/ \bullet$ )
- F Menü Taste (MENU)
- G INPUT Taste ( INPUT)
- H Kopfhöreranschluss
- I Lautsprecher
- J Hauptschalter
- $K$  Stromversorgung (AC IN)
- L Audio Anschluss (LINE IN)
- M DVI-D 24pin Anschluss (DVI-D)
- N D-Sub mini 15pin Anschluss (D-SUB)
- O Aufnahmevorrichtung für Diebstahlsicherung

**ANMERKUNG** Sie können durch Anbringen eines Sicherungskabels (z.B. Kensington-lock<sup>®</sup>) das Display vor Diebstahl schützen.

## **ANSCHLUSSHINWEISE : ProLite E511S**

- A Stellen Sie vor dem Einstecken sicher, dass Monitor und Computer ausgeschaltet sind.
- B Verbinden Sie Monitor und Computer mittels des mitgelieferten Signalkabels siehe Seite 33 STECKERBELEGUNG.
- C Benützen Sie das Audiokabel, um den Monitor an Ihre Audio-Anlage anzuschliessen.
- D Schliessen Sie zuerst das Netzkable an den Monitor und Schalten Sie dann den Monitor an.
- Die Art des Signalkabels hängt von der Art des angeschlossenen Computers ab. Ein falsches Kabel kann sowohl den Monitor als auch den Computer zerstören. Mit dem Monitor wird ein Standard-15-Pin D-Sub-Kabel mitgeliefert. Wenn Sie ein spezielles Kabel benötigen, wenden Sie sich bitte an Ihren Fachhändler. **ANMERKUNG**
	- Zum Anschluss an einen Macintosh-Computer könnte ein Adapter nötig sein. Bitte wenden Sie sich, in diesem Fall an Ihren lokalen Fachhändler.
	- Stellen Sie sicher, dass das Signalkabel an beiden Enden festgeschraubt ist.

[Anschluss-Möglichkeiten]

<Rückseite>

![](_page_11_Figure_10.jpeg)

## **ANSCHLUSSHINWEISE : ProLite H511S**

- A Stellen Sie vor dem Einstecken sicher, dass Monitor und Computer ausgeschaltet sind.
- B Verbinden Sie Monitor und Computer mittels des mitgelieferten Signalkabels siehe Seite 33 STECKERBELEGUNG.
- C Benützen Sie das Audiokabel, um den Monitor an Ihre Audio-Anlage anzuschliessen.
- D Schliessen Sie zuerst das Netzkable an den Monitor und Schalten Sie dann den Monitor an.
- Die Art des Signalkabels hängt von der Art des angeschlossenen Computers ab. Ein falsches Kabel kann sowohl den Monitor als auch den Computer zerstören. Mit dem Monitor wird ein Standard-15-Pin D-Sub-Kabel mitgeliefert. Wenn Sie ein spezielles Kabel benötigen, wenden Sie sich bitte an Ihren Fachhändler. **ANMERKUNG**
	- Zum Anschluss an einen Macintosh-Computer könnte ein Adapter nötig sein. Bitte wenden Sie sich, in diesem Fall an Ihren lokalen Fachhändler.
	- Stellen Sie sicher, dass das Signalkabel an beiden Enden festgeschraubt ist.

#### [Anschluss-Möglichkeiten]

<Rückseite>  $=$  $=$ 吅 D-Sub Signalkabel (Zubehör)  $\equiv$ Netzkabel DVI-D Signalkabel (Zubehör) (Zubehör) Audiokabel (Zubehör) **Computer** 

#### [Kabelverbindung]

- A Ziehen Sie die rückwärtige Abdeckung nach oben.Sammeln sie die Kabel auf der Rückseite des Fusses.
- B Haken Sie die Kabelabdeckung hinten am Ständer fest.

![](_page_12_Picture_13.jpeg)

## **COMPUTER-EINSTELLUNG COMPUTER-EINSTELLUNG**

#### ■ Signal Timing

Wechseln erst zu den auf Seite 32 genannen Auflösungen ("Timings") im Kapitel "SYNCHRONISIERUNG".

■ Windows 95/98/2000/Me/XP Plug & Play

Der iiyama TFT-Monitor entspricht den DDC2B-Richtlinien gemässt dem VESA-Standard. Plug & Play-Funktionen laufen unter Windows 95/98/2000/Me/XP, indem der Monitor an einen DDC2B-kompatiblen Computer mit dem beiligenden Signalkabel angeschlossen wird. Sollten Sie Windows 95/98/2000/Me/ XP Treiber für Ihren iiyama Monitor benötigen, finden Sie diesen via Internet unter:

http://www.iiyama.com

## **ANMERKUNG**

- Nähere Informationen über den Monitortreiber, Beschaffung und Installation finden Sie auf der oben angegebenen Internetseite.
	- Verwenden Sie ein Macintosh oder Unix Betriebssystem, ist das Einbinden von Monitortreibern nicht nötig. Detaillierte Informationen erhalten Sie bei Ihrem Fachhändler vor Ort.

## **AUSRICHTEN DES BETRACHTUNGSWINKELS : ProLite E511S**

- Für ein optimales Arbeiten sollten Sie direkt von vorne auf den Bildschirm blicken.
- Halten Sie beim Ändern des Neigungswinkels den Fuss mit einer Hand fest, um ein Umkippen des LCD-Monitors zu verhindern.
- Der LCD-Monitor lässt sich um 25 Grad nach hinten kippen und 4 Grad nach vorn kippen.
- Um eine gesunde und entspannte Arbeitsposition zu haben, sollte der Winkel des LCD Fusses nicht mehr als 10 Grad betragen. Richten Sie den Winkel des Monitors wunschgemäss aus.
	- ANMERKUNG Berühren Sie beim Ändern des Neigungswinkels des LCD nicht den LC-Schirm. Andernfalls besteht Beschädigungsgefahr.
		- Achten Sie beim Ändern des Neigungswinkels darauf, sich nicht die Finger einzuklemmen.

![](_page_13_Picture_16.jpeg)

![](_page_13_Picture_17.jpeg)

## **AUSTRICHTUNG DER HÖHE UND DES BETRACHTUNGSWINKELS : ProLite H511S**

- Für ein optimales Arbeiten sollten Sie direkt von vorne auf den Bildschirm blicken. Richten sie den Winkel und Höhe des Monitors wunschgemäss aus.
- Halten Sie beim Ändern des Neigungswinkels den Fuss mit einer Hand fest, um ein Umkippen des LCD-Monitors zu verhindern.
- Sie können nun die Höhe auf bis zu 110 mm und den winkel um bis zu  $35^\circ$  nach rechts und links, drehen sowie um 35° nach hinten, 5° nach vorn kippen.
- 
- **ANMERKUNG** Berühren Sie beim Andern der Höhe bzw. Neigungswinkel nicht den LC-Schirm. Andernfalls besteht Beschädigungsgefahr.
	- Achten Sie beim Ändern der Höhe und Neigungswinkels darauf, sich nicht die Finger einzuklemmen.

![](_page_14_Picture_7.jpeg)

![](_page_14_Figure_8.jpeg)

## **DREHUNG DES PANELS : ProLite H511S**

- A Stellen sie den LCD-Bildschirm auf die maximale Höhe ein.
- $\,$ B Drehen Sie das Panel um 90 $^{\circ}$ . Portrait-Modus: Drehen Sie in Uhrzeigersinn Landscape-modus: Drehen Sie gegen den Uhrzeigersinn

#### **ANMERKUNG**

- Bei einem Versuch, das Panel zu drehen, ohne das es vollständig nach hinten gedreht wird, kann der Fuss beschädigt werden.
- Benutzen Sie die mitgelieferte Pivot software , um den Bildschirminhalt zu drehen
- C Stellen Sie den Winkel des Monitors nach Ihrer Wahl ein.

![](_page_14_Picture_16.jpeg)

![](_page_14_Figure_17.jpeg)

## **INBETRIEBNAHME**

Zur Sicherstellung bester Bildqualität wird der iiyama TFT-Monitor bereits im Werk mit einer SYNCHRONISIERUNG (s. S.32) ausgerüstet. Sie können ebenfalls das Bild nach Ihren Wünschen einstellen, wenn sie die nachfolgenden Einstellhinweise beachten. Für detaillierte Einstellungen beachten Sie bitte Seite 23 BILDSCHIRMEINSTELLUNGEN.

#### **Drücken Sie die Menütaste zum Start des On-Screen-Displays. Durch drücken der +/– Taste wechseln Sie zwischen den verschiedenen Menüebenen.** (

![](_page_15_Figure_3.jpeg)

**Wählen Sie die Menü-Seite zur Justierung Ihres Monitors anhand** B **des Menü-Icons, das die von Ihnen gewünschte Justierung repräsentiert. Drücken Sie wiederum die Menütaste. Danach wählen Sie wieder mit den +/– Tasten das gewünsche Symbol aus. Drücken Sie wiederum die Menütaste.**

### C **Benutzen Sie die +/– Tasten bis zur gewünschen Einstellung.**

Ein Beispiel: Um die Vertikal-Position zu korrigieren, wählen Sie die Menü-Seite 1 und drücken dann die Menütaste. Danach wählen Sie das Symbol (V-Position) mit Hilfe der +/– Tasten.

![](_page_15_Picture_7.jpeg)

Nach dem Betätigen der Menütaste erscheint eine Einstellungsskala. Mit Hilfer der +/– Tasten können Sie die Vertical-Position verändern. Während der Benutzung der +/– Tasten ändert sich die Vertical-Position des Gesamtbildes im Verhältnis zu den von Ihnen bewirkten Einstellungen der +/– Tasten.

![](_page_15_Figure_9.jpeg)

Diese Zeile zeigt Ihnen den Aussteuerungswert an.

#### **ANMERKUNG**

- Werden während des Einstellvorgangs keine Tasten mehr gedrückt, erlischt die OSD-Anzeige auf dem Bildschirm, wenn die für die OSD-Ausschaltzeit eingestellte Zeit abgelaufen ist. Die Exit Taste kann auch benutzt werden um das OSD Menü sofort zu schliessen.
- Einstellungen für "Takt, Phase und Position" werden für jede einzelne Auflösung (=Signaltiming) separat gespeichert. Alle anderen Einstellungen wirken jeweils auf alle Auflösungen und können nicht für jedes Timing und jede Auflösung separat eingestellt werden.

**Bei Verwendung des Analog Eingang:**

![](_page_16_Picture_170.jpeg)

- \* <sup>1</sup> Stellen Sie die Helligkeit neu ein, wenn Sie den Monitor in einem dunklen Raum benutzen und Sie das Gefühl haben das dieser zu hell wirkt.
- \* <sup>2</sup> Siehe Seite 23 BILDSCHIRMEINSTELLUNGEN.

## Direkte

Sie können die Menü-seiten überspringen und die Einstellungsskala für Helligkeit und Kontrast direkt aufrufen, indem Sie die folgende Einstellungen vornehmen:

- z Helligkeit: Drücken Sie die Helligkeit Taste, wenn das On-Screen-Menü nicht dargestellt wird.
- z Kontrast: Drücken Sie die Kontrast Taste, wenn das On-Screen-Menü nicht dargestellt wird.

![](_page_17_Picture_217.jpeg)

\*1 Damit der Auto Set-up korrekt durchgeführt werden kann, muss das Testbild auf dem LCD dargestellt werden. Siehe Seite 23 BILDSCHIRMEINSTELLUNGEN.

## Direkte

Sie können die Menü-seiten überspringen und die Einstellungsskala für Auto Set-up direkt aufrufen, indem Sie die folgende Einstellungen vornehmen:

15 INBETRIEBNAHME z Auto Set-up: Drücken Sie die Auto Taste ,wenn das On-Screen-Menü nicht dargestellt wird.

![](_page_18_Picture_106.jpeg)

## **DEUTSCH DEUTSCH**

## **Direkte**

Sie können die Menü-seiten überspringen und die Einstellungsskala für Sparsamkeit Modus direkt aufrufen, indem Sie die folgende Einstellungen vornehmen:

● Sparsamkeit Modus: Durch längeres Drücken der Menütaste (1 – 2 Sekunden) können Sie den Energiesparmodus anpassen, vorausgesetzt das OSD ist nicht aktiv.

![](_page_19_Picture_148.jpeg)

![](_page_20_Picture_205.jpeg)

## Direkte

Sie können die Menü-seiten überspringen und die Einstellungsskala für Lautstärke direkt aufrufen, indem Sie die folgende Einstellungen vornehmen:

 $\bullet$  Lautstärke: Drücken Sie der Exit / Lautstärke Taste, wenn das On-Screen-Menü nicht dargestellt wird.

Durch betätigen des Lautstärke Taste für 1-2 Sekunden, können Sie die Lautsprecher Ein- oder Ausschalten.

• Signaleingang: Drücken Sie die Input Taste, wenn das On-Screen-Menü nicht dargestellt wird.

**DEUTSCH**

**DEUTSCH** 

### **Bei Verwendung des Digital Eingang**

![](_page_21_Picture_212.jpeg)

\*1 Stellen Sie die Helligkeit neu ein, wenn Sie den Monitor in einem dunklen Raum benutzen und Sie das Gefühl haben das dieser zu hell wirkt.

## **Direkte**

Sie können die Menü-seiten überspringen und die Einstellungsskala für Helligkeit und Kontrast direkt aufrufen, indem Sie die folgende Einstellungen vornehmen:

- z Helligkeit: Drücken Sie die Helligkeit Taste, wenn das On-Screen-Menü nicht dargestellt wird.
- z Kontrast: Drücken Sie die Kontrast Taste, wenn das On-Screen-Menü nicht dargestellt wird.
- 19 INBETRIEBNAHME

![](_page_22_Picture_81.jpeg)

## **Direkte**

Sie können die Menü-seiten überspringen und die Einstellungsskala für Sparsamkeit Modus direkt aufrufen, indem Sie die folgende Einstellungen vornehmen:

● Sparsamkeit Modus: Durch längeres Drücken der Menütaste (1 – 2 Sekunden) können Sie den Energiesparmodus anpassen, vorausgesetzt das OSD ist nicht aktiv.

![](_page_23_Picture_148.jpeg)

![](_page_24_Picture_205.jpeg)

## Direkte

Sie können die Menü-seiten überspringen und die Einstellungsskala für Lautstärke direkt aufrufen, indem Sie die folgende Einstellungen vornehmen:

 $\bullet$  Lautstärke: Drücken Sie der Exit / Lautstärke Taste, wenn das On-Screen-Menü nicht dargestellt wird.

Durch betätigen des Lautstärke Taste für 1-2 Sekunden, können Sie die Lautsprecher Ein- oder Ausschalten.

• Signaleingang: Drücken Sie die Input Taste, wenn das On-Screen-Menü nicht dargestellt wird.

**DEUTSCH**

**DEUTSCH** 

## **BILDSCHIRMEINSTELLUNGEN**

Um die best mögliche Bildqualität unter Verwendung des Analog Einganges zu erhalten, folgen Sie bitte dieser Beschreibung.

- Im Handbuch bedeutet "BILDSCHIRMEINSTELLUNGEN" die Einstellung der Bildposition, die Minimierung von Flackern oder Verschmieren von Buchstaben oder Linien für den von Ihnen benutzten Monitor.
- Der Monitor ist für die optimale Darstellungen einer Auflösung von 1600 × 1200 Bildpunkten entwickelt worden. Auflösungen unterhalb von 1600 x 1200 Bildpunkten werden weniger gut dargestellt. Wir empfehlen, den Monitor im normalen Gebrauch nur mit einer Auflösung von 1600 x 1200 Bildpunkten zu betreien.
- Texte oder Linien können verwischt oder in anderen Dicken dargestellt werden, wenn das Monitorbild vergrössert dargestellt wird.
- Sie sollten Bildlage über das OSD Monitors anpassen. Veränderung dieser Parameter über den Computer können zu Darstellungsfehlern führen.
- Bitte nehmen Sie erst Eingaben vor, wenn das Gerät bereits mindestens 30 Minuten eingeschaltet ist ("Aufwärmphase").
- Nach dem automatischen Set-Up werden eventuell weitere Einstellungen erforderlich, bedingt durch die gewünschte Auflösung oder die Signaleinstellung.
- Die Auto Set-up Funktion kann nur korrekt arbeiten, wenn das Testbild auf dem Display dargestellt wird. Anderenfalls muss die Einstellung des Displays via Takt und Phase von Hand vorgenommen werden.

Es gibt zwei Möglichkeiten der ildschirmeinstellung. Entweder nehmen Sie die automatische Einstellung von Takt, Phase und Position oder Sie stellen alles manuell ein. Wenn der Monitor an einen neuen Computer angeschlossen wird, nutzen Sie das automatische Set-Up, ansonsten wird eine andere Auflösung eingestellt. Wenn es bei der Bildwiedergabe flackert, unscharf ist oder die Bildgrösse nicht passt, nachdem Sie das automatische Set-Up haben laufen lassen, dann müssen Sie manuell nachjustieren. Beide Einstellungen sollten unter Verwendung des Testbildes (Test.bmp) vorgenommen werden. Das Testbild erhalten Sie via Internat auf der IIYAMA Homepage (http://www.iiyama.com).

Verfahren Sie bitte entsprechend der im folgenden beschriebenen Prozedur.

Die Erklärungen beziehen sich auf Eingaben, die auf der Basis von Windows 95/98/2000/Me/XP gemacht werden.

A **Zeigen Sie das Bild in der Originalgrösse.**

#### B **Stellen Sie das Testbild auf dem kompletten Desktop dar (Vollbildmodus).**

- **ANMERKUNG** Folgen Sie dabei den Anweisungen Ihres Computer-Handbuchs.
	- Test.bmp läuft bei einer Auflösung von 1280 × 1024. Gehen Sie sicher, daß Sie die Bildschirmposition in der Dialogbox für den Bildschirmhintergrund auf "zentriert " eingestellt haben. Wenn Sie Microsoft® PLUS! 95/98 verwenden, löschen Sie bitte die Einstellung "Ausdehnen des Hintergrundbildes über den gesamten Bildschirm".

![](_page_25_Figure_16.jpeg)

- C **Halten Sie den Auto Taste (Auto Set-up).**
- D **Wenn das Bild nach dem automatischen Set-up flackert, unscharf ist oder die Bildgrösse nicht richtig passt, dann stellen Sie das Bild durch nachfolgende Prozedur manuell ein.**
- E **Stellen Sie die V-Position so ein, dass das obere und untere Ende des Bildschirm-Frames die Bildschirmfläche ausfüllt.**

![](_page_26_Picture_3.jpeg)

![](_page_26_Figure_4.jpeg)

![](_page_26_Picture_5.jpeg)

- 
- F **1) Stellen Sie die H-Position so ein, dass die linke Seite des Bildrandes auf die linke Seite der Bildschirmfläche wandert.**

![](_page_26_Picture_8.jpeg)

![](_page_26_Picture_9.jpeg)

**2) Vergrössern Sie die rechte Seite des Bildrandes auf der Bildschirmfläche, indem Sie die "Takt"-Einstellungen verändern.**

**+**

**–**

![](_page_26_Picture_11.jpeg)

![](_page_26_Picture_12.jpeg)

![](_page_26_Picture_13.jpeg)

**ANMERKUNG**

- Wenn die linke Seite des Bildschirmrandes während der "Takt"-Einstellungen nach rechts wandert, wiederholen Sie bitte entsprechend Schritt 1) und 2).
- Mit der "Takt"-Einstellung können auch vertikale wellenförmige Linien bei Zebra-Mustern korrigiert werden.
- Während der "Takt"-, "H-Position"- und "V-Position"-Einstellungen kann das Bild flickern.
- Sollte nach der "Takt"-Einstellung das dargestellte Bild breiter oder schmäler denn die Displayfläche sein, wiederholen Sie bitte die Justage ab Punkt C.

G **Stellen Sie mit der "Phase"-Einstellung horizontale wellenförmige Linien, Flackern oder Schmieren in Zebra-Mustern ein.**

![](_page_27_Picture_1.jpeg)

![](_page_27_Figure_2.jpeg)

![](_page_27_Figure_3.jpeg)

- **ANMERKUNG** Sollten Teile des Bildes stark verschmiert dargestellt werden oder durch ein starkes Flackern gestört werden, ist die "Takt" - Einstellung möglicherweise nicht optimal. Wiederholen Sie hierfür bitte die Schritte  $F$  und  $G$ . Lässt sich das Problem durch optimieren der "Takt" – Einstellung nicht beheben, vermindern Sie bitte die Bildwiederholfrequenz (60Hz) und wiederholen Sie dann die Einstellung ab Schritt  $\bigcap$ .
	- Stellen Sie die "H-Position" nach der "Phase"-Einstellung ein, wenn sich die horizontale Position während der Einstellung verändert.
- H **Stellen Sie Helligkeit und Farbtemperatur nach Ihren Wünschen ein, nachdem Sie die Takt- und Phase-Einstellungen beendet haben. Stellen Sie auch wieder ihren bevorzugten Bildschirmhintergrund ein.**

### **POWER MANAGEMENT**

Die Powermanagement funktion entspricht den Vorgaben von VESA/DPMS. Sie reduziert unnötigen Stromverbrauch und schaltet den Monitor automatisch ab, wenn er nicht gebraucht wird. Um diese Funktion zu nutzen, muss der Monitor an einen VESA/DPMS tauglichen Computer angeschlossen sein. Dieser Monitor verfügt über einen Power-Management-Modus, welcher den Energiebedarf deutlich verringern kann. Die hierfür erforderlichen Einstellungen, inklusive der Zeitvorgaben, müssen am Computer vorgenommen werden.

■ Power-Management-Modus

Der Power-Management-Modus des Monitors wird aktiviert, wenn kein H- oder V-sync bzw. keines der beiden Sync-Signale am Monitoreingang anliegt. Der Bildschirm wird schwarz, die Betriebsanzeige leuchtet orange und die Stromaufnahme sinkt auf unter 2W. Befindet sich der Monitor im Powermanagement, erscheint das Bild in einigen Sekunden bei Betätigung der Maus oder Tastatur.

![](_page_28_Figure_4.jpeg)

- Auch im Power Management Modus wird Energie verbraucht. Schalten Sie deshalb den Monitor ab, wenn Sie ihn länger nicht benutzen (während der Nacht oder an Wochenenden), Sie vermeiden damit unnötigen Stromverbrauch. **ANMERKUNG**
	- Es ist möglich, dass das Videosignal des Computers aktiv ist, obwohl das H oder V- Signal fehlt. In diesem Fall arbeitet das Power Management möglicherweise nicht korrekt.

## **FEHLERSUCHE**

Falls der Monitor nicht richtig arbeitet, suchen Sie bitte zuerst an Hand dieser Liste nach der Ursache:

- Überprüfen Sie die Einstellungen wie im Abschnitt INBETRIEBNAHME beschrieben. Falls der Monitor 1. kein Bild darstellt , gehen Sie zu Punkt 2.
- 2. Wenn das Problem nicht behoben ist, suchen Sie die Ursache wie unten beschrieben.
- Sollten Sie ein Problem bemerken, das nicht in der Liste aufgeführt ist und Sie nicht anhand der 3. Vorschläge beheben können, schalten Sie den Monitor aus, trennen Sie den Netzstecker vom Gerät und wenden Sie sich für weitere Hilfe an Ihren Fachhändler.

![](_page_29_Picture_237.jpeg)

#### **Problem Abhilfe**

( Kein Bild.

(Betriebszustands-

- anzeige ist aus)  $\square$  Steckt das Stromkabel richtig?
	- □ Steht der Hauptschalter auf ON?
		- Überprüfen Sie mit Hilfe eines anderen Gerätes, ob überhaupt Strom vorhanden ist.
- (Betriebszustands- □ Ist der Bildschirmschoner aktiviert? Zur Überprüfung bewegen Sie die Maus oder drücken Sie eine Taste des Keyboards. anzeige ist grün/ blau)
	- □ Drehen Sie Kontrast und/oder Helligkeit auf.
		- $\square$  Ist der Computer eingeschaltet?
		- $\Box$  Ist das Signalkabel richtig eingesteckt?
		- □ Entspricht das Signal Timing den Werten des Monitors?

(Betriebszustands-Falls der Monitor im Power Management Mode ist, bewegen Sie die Maus anzeige ist orange) oder drücken Sie eine Taste des Keyboards.

- Ist der Computer eingeschaltet?
	- $\Box$  Ist das Signalkabel richtig eingesteckt?
		- Entspricht das Signal Timing den Werten des Monitors?
- **B** Das Bild  $\Box$  Ist das Signalkabel richtig eingesteckt (verpolt)?
	- synchronisiert □ Entspricht das Signal Timing den Werten des Monitors?
	- nicht. Entspricht der Videoausgangspegel den Spezifikationen des Monitors?
- $\subset$  Das Bild ist nicht  $\Box$  Entspricht das Signal Timing den Werten des Monitors? in der Mitte.
- D Das Bild ist zu □ Entspricht der Videoausgangspegel den Spezifikationen des Monitors? dunkel oder zu hell.
- E Das Bild wackelt. D Entspricht die Spannungsversorgung den Spezifikationen des Monitors? Entspricht das Video Timing den Spezifikationen des Monitors?

#### **Problem Abhilfe**

- $F$  Kein Ton. F Die Audio Geräte (Computer, Soundkarte u.s.w.) sind eingeschalten.
	- Das Audiokabel ist richtig angeschlossen.

□ Das Audiokabel ist richtig angeschlossen.

- Erhöhen Sie die Lautstärke.
- $\square$  Stummschaltung ist AUS.
- Der Level des Audiosignales ihrer Soundkarte ist innerhalb der Spezifikationen des Monitors
- Der Sound ist zu laut oder zu leise. G Der Level des Audiosignales ihrer Soundkarte ist innerhalb der Spezifikationen des Monitors
- H Seltsame Geräusche sind zu hören.

**DEUTSCH DEUTSCH**

## **ANHANG**

## **SPEZIFIKATIONEN : ProLite E511S**

![](_page_31_Picture_236.jpeg)

**ANMERKUNG** \* Konditionen: Audio- bzw. sind nicht angeschlossen.

## **SPEZIFIKATIONEN : ProLite H511S**

![](_page_32_Picture_205.jpeg)

**\*** Konditionen: Audio- bzw. sind nicht angeschlossen. **ANMERKUNG**

## **ABMESSUNGEN : ProLite E511S**

![](_page_33_Figure_1.jpeg)

![](_page_33_Figure_2.jpeg)

![](_page_33_Figure_3.jpeg)

## **ABMESSUNGEN : ProLite H511S**

![](_page_33_Figure_5.jpeg)

![](_page_34_Picture_309.jpeg)

**ANMERKUNG \*** DVI nicht kompatible.

## **STECKERBELEGUNG**

 $\blacksquare$  D-Sub mini 15pin **Stecker** 

![](_page_35_Picture_2.jpeg)

**D-SUB** 

DVI-D 24pin **Stecker** 

![](_page_35_Figure_5.jpeg)

**DVI-D**

![](_page_35_Picture_304.jpeg)

![](_page_35_Picture_305.jpeg)

\* Compliant to VESA DDC.